### **QUICK REFERENCE GUIDE**

February 20, 2024

### **Respond to a Price Schedule Type of Event**

Some Strategic Sourcing events may include Price Schedule attachments. A Price Schedule is a document that is sometimes used to gather detailed pricing information or options. It must be submitted as part of the bid response.

If suppliers submit bid responses to this type of event, they need to log in to the State of Minnesota Supplier Portal, download the Price Schedule attachment(s), update the Price Schedule information, and upload the completed Price Schedule file(s) as part of their bid response.

#### **Step 1: Log in to the Minnesota Supplier Portal.**

- 1. Access the Supplier Portal from the following link:<http://mn.gov/supplier>
- 2. Select the **Sign In** tile.

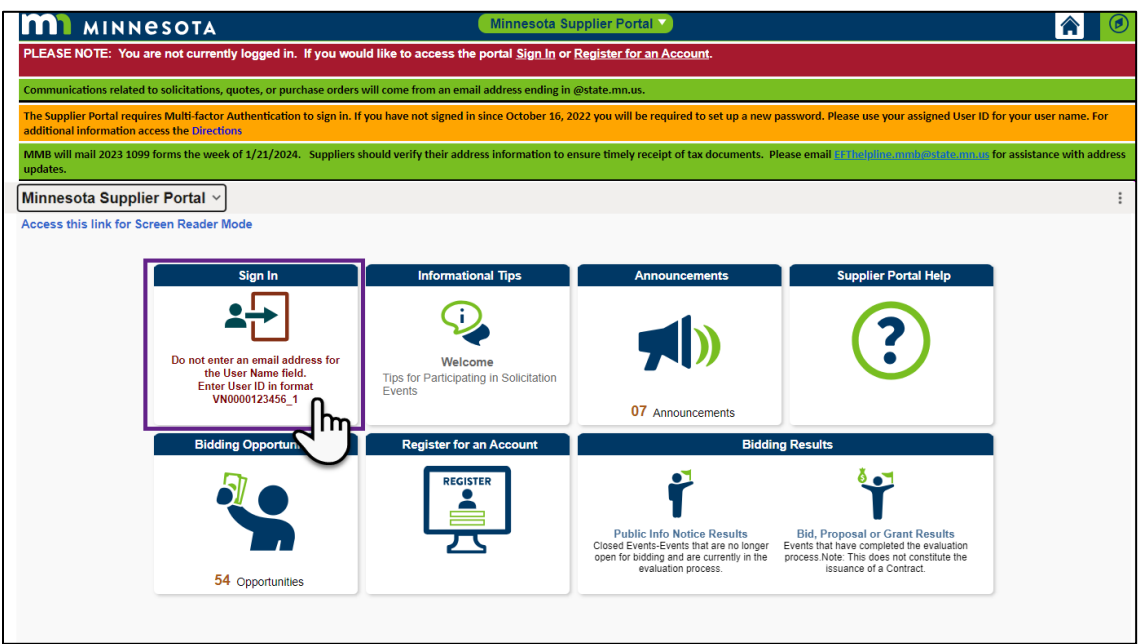

- 3. Enter the registered supplier information in the *User ID and Password* fields. **Note: Please do not enter an email address in the username field when logging in. This must be an assigned User ID (Example user ID: VN0000123456\_1).**
- 4. Select the **Sign In** button and complete the multifactor authentication process. For help, please refer to the [SWIFT Supplier Portal Multi Factor Authentication Reference Guide.](https://mn.gov/mmb-stat/documents/swift/training/trainingguides/swift-sup-portal-mfa.pdf)

### **Step 2: Download the Price Schedule attachment(s).**

- 1. Once logged in to the Supplier Portal, select the *Manage Events/Bids* tile.
- 2. The *View Events and Place Bids* page appears. In the **Event ID** field, enter the event identification number for the event.
- 3. Select the **Search** button.

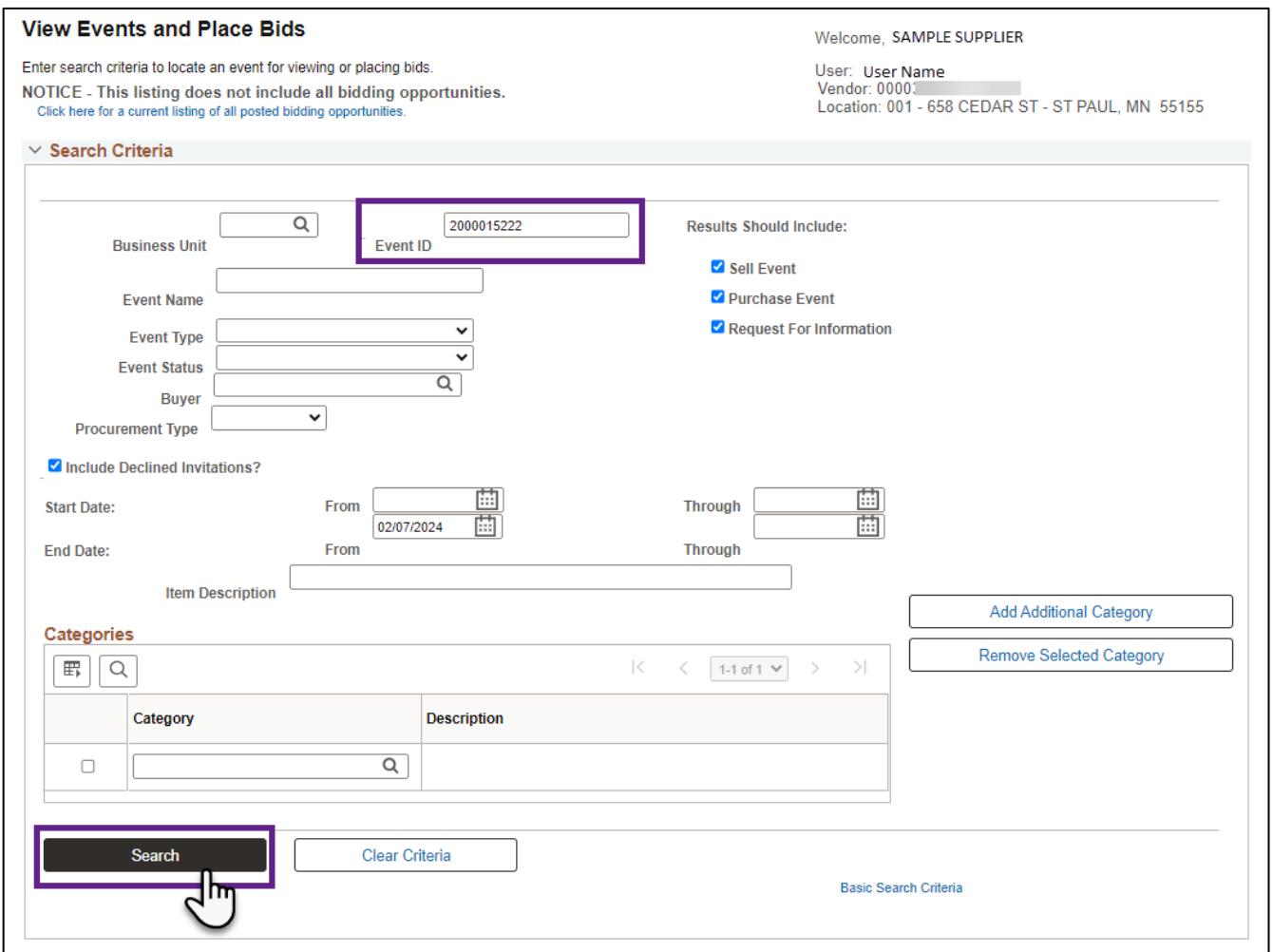

4. In the *Search Results*, select the *Event ID* link.

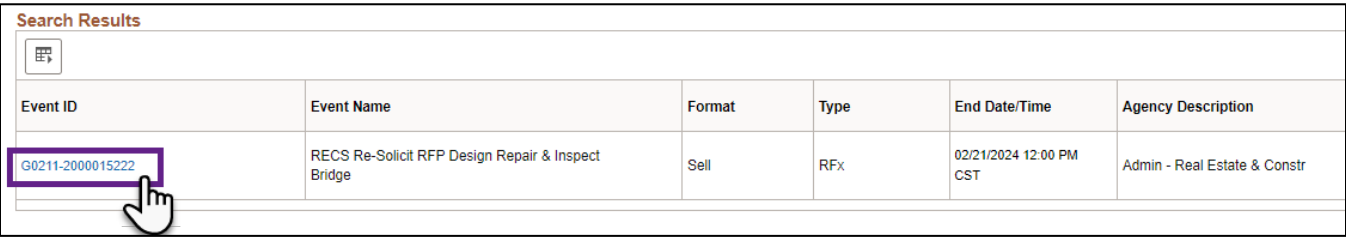

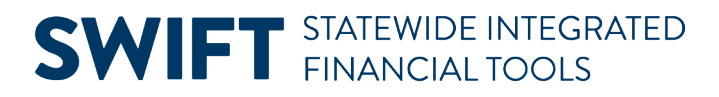

5. The *Event Details* page will display for that Event ID. Select the **Bid on Event** button.

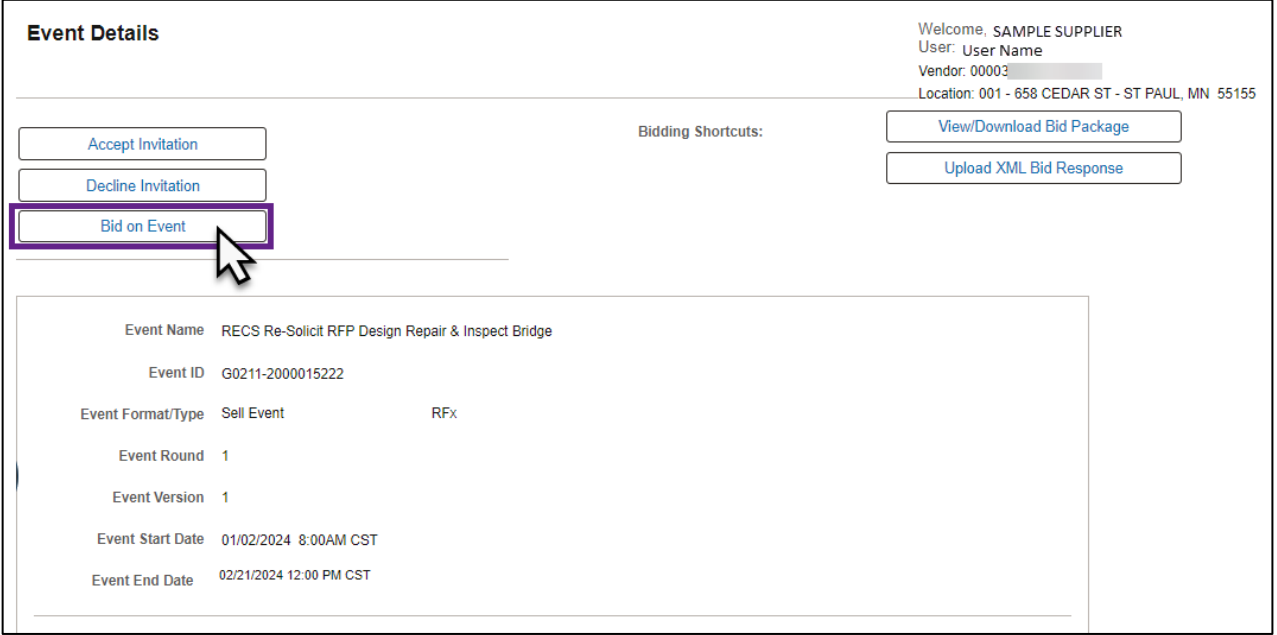

6. A message will display asking "if you would like to have the bid quantity for auction line items defaulted to you." Select **Yes** to continue.

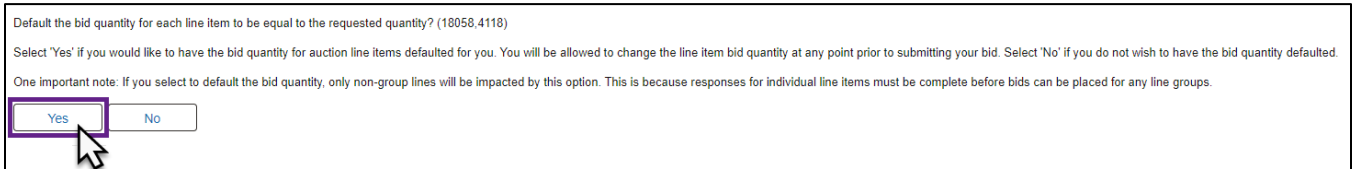

7. The *Event Details* page opens. Review the *Description* field for information about the event.

**NOTE:** The Description field may indicate that a Price Schedule is attached.

- 8. On the *Event Details* page, scroll down to the *Lines* section for the event.
- 9. Select the **Events Comments and Attachments**.

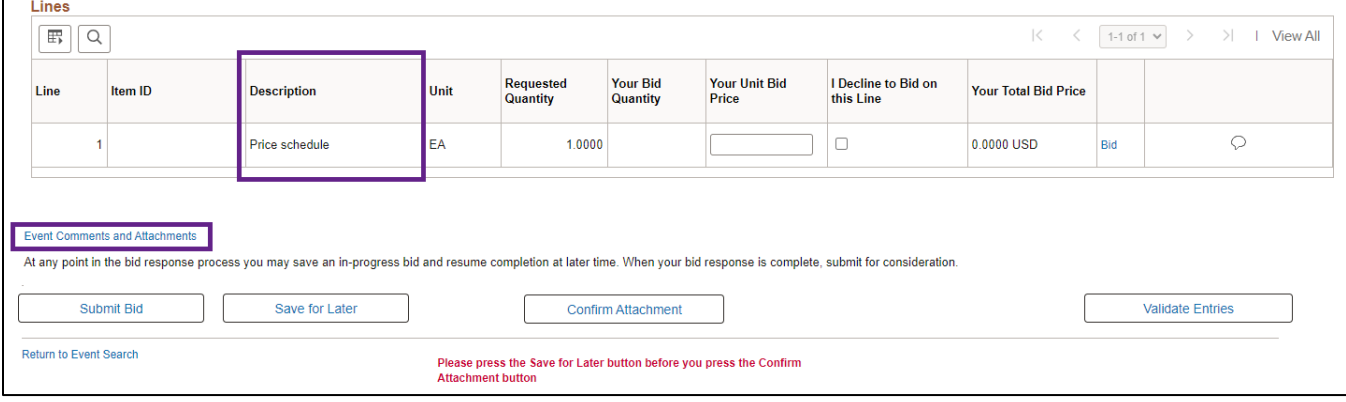

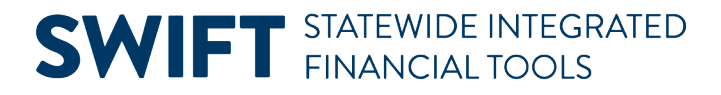

- 10. The *Event Comments and Attachments* page displays. You can open the event attachments including the *Price Schedule attachment(s)*.
	- a. View the event attachment(s) by selecting the **View** button for any attachment listed.

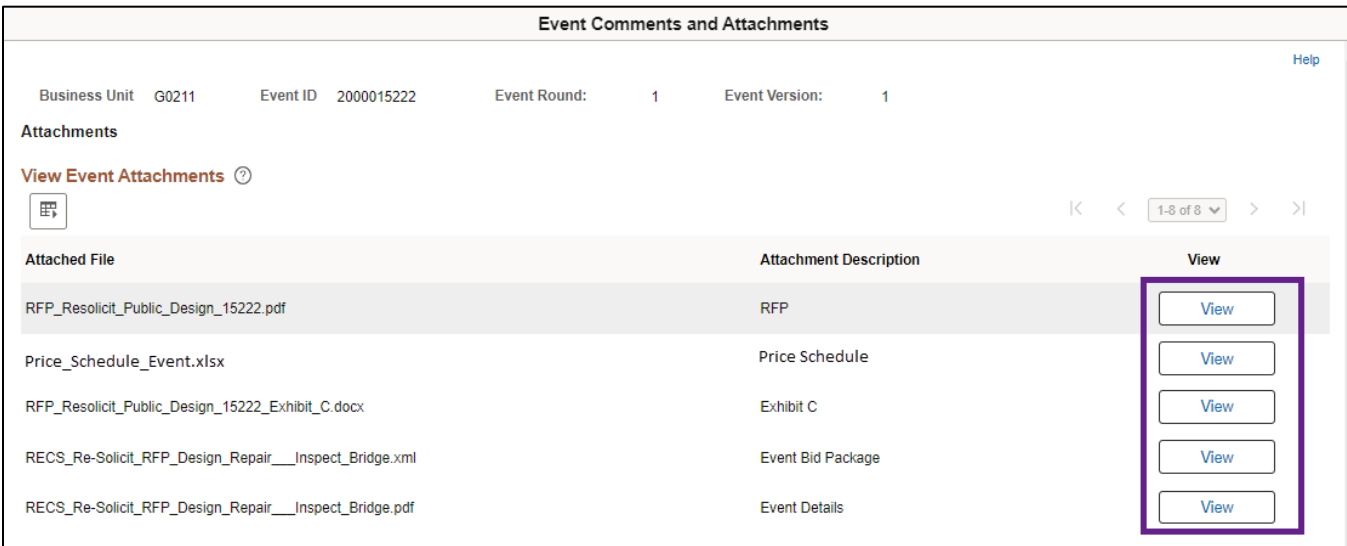

#### b. Toward the bottom of the page, review the *Comments* to see if there are any additional instructions for the event or the event attachment(s).

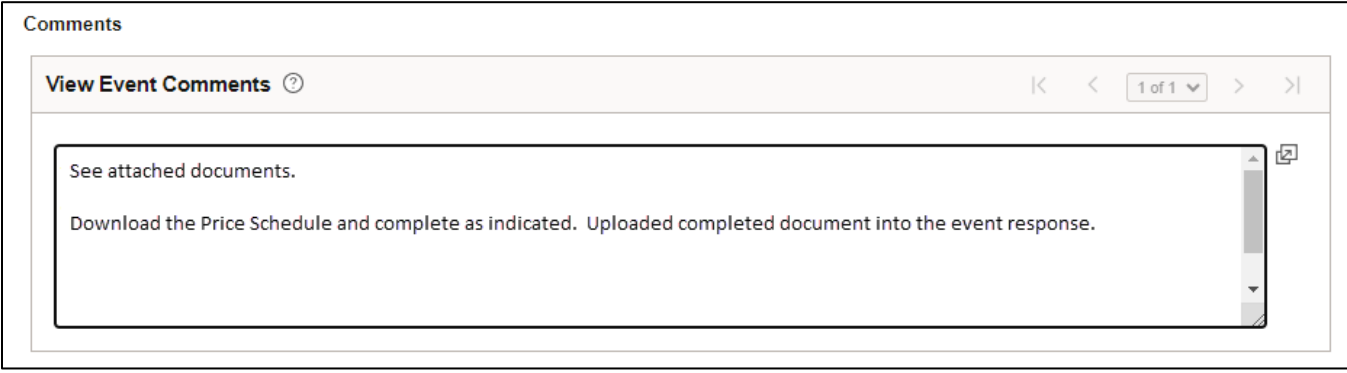

11. Find the attachment(s) labeled "Price Schedule" and select the **View** button to download the file(s).

#### **Step 3: Update the Price Schedule information.**

- 1. The file(s) may open as a Word document or an Excel spreadsheet. Make sure to enable editing if the document or spreadsheet requires you to do so.
- 2. Enter the required information in the file(s) and then save to your computer. After entering all the required information, you're ready to upload the file(s) to the event back on the State of Minnesota Supplier Portal.
- 3. Select the **OK** button to return to the *Event Details* page.

#### **Step 4: Answer the general questions and enter the unit bid price.**

- 1. The *Event Details* page displays. Scroll to "Step 1: Answer General Event Questions." Respond to the event questions listed under this step.
- 2. If there is a general question to "Upload all required or requested attachments here," attach the completed Price Schedule file(s) to the event in this spot. Attach any other attachments required for the event response.
- 3. Select the **Enter File Attachment Response** link for this question.

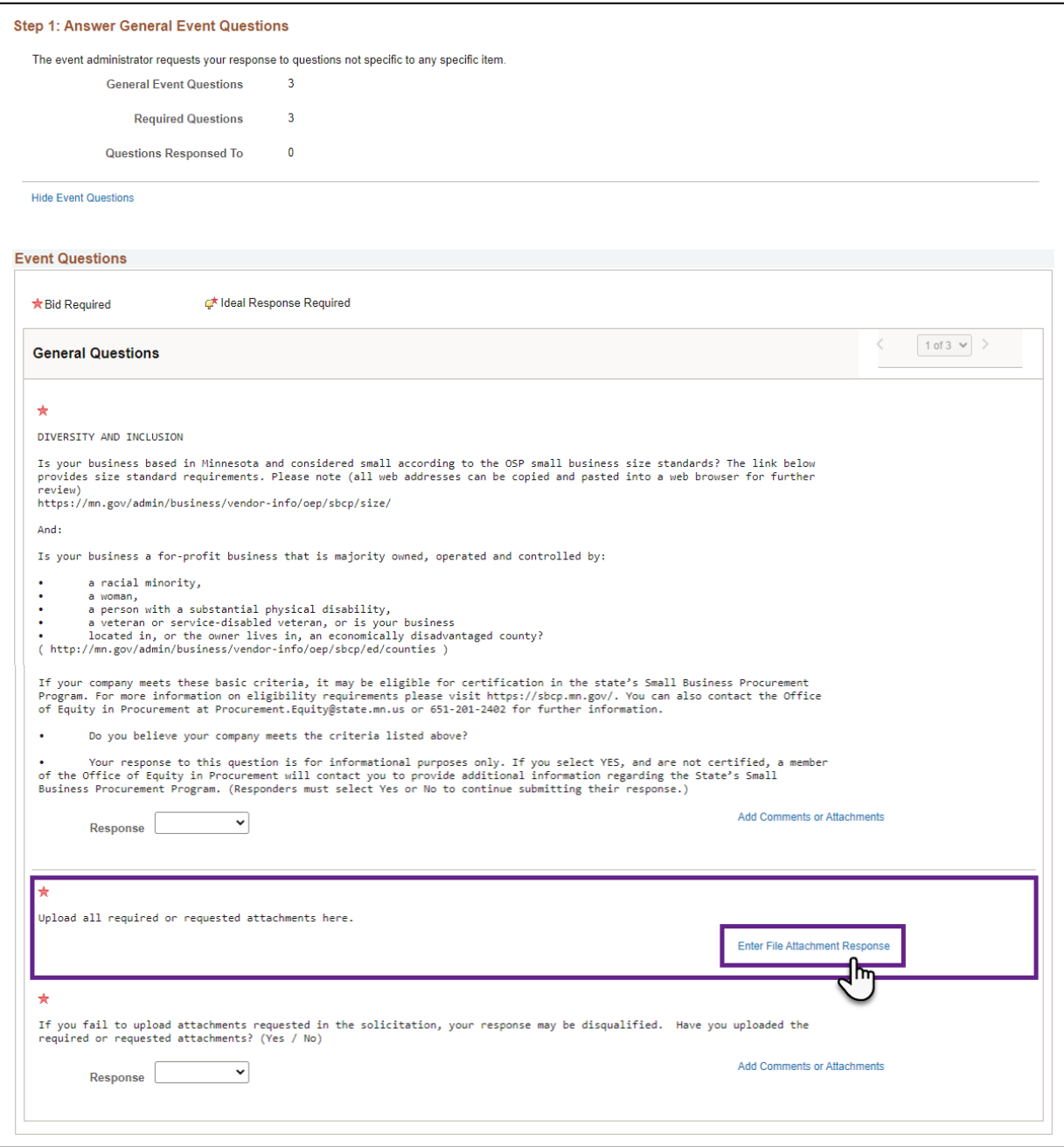

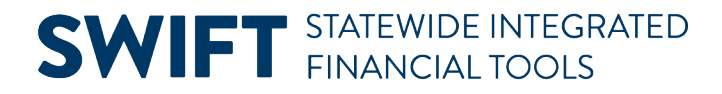

4. The *Question Comments and Attachments* window opens. Select the **Upload** button.

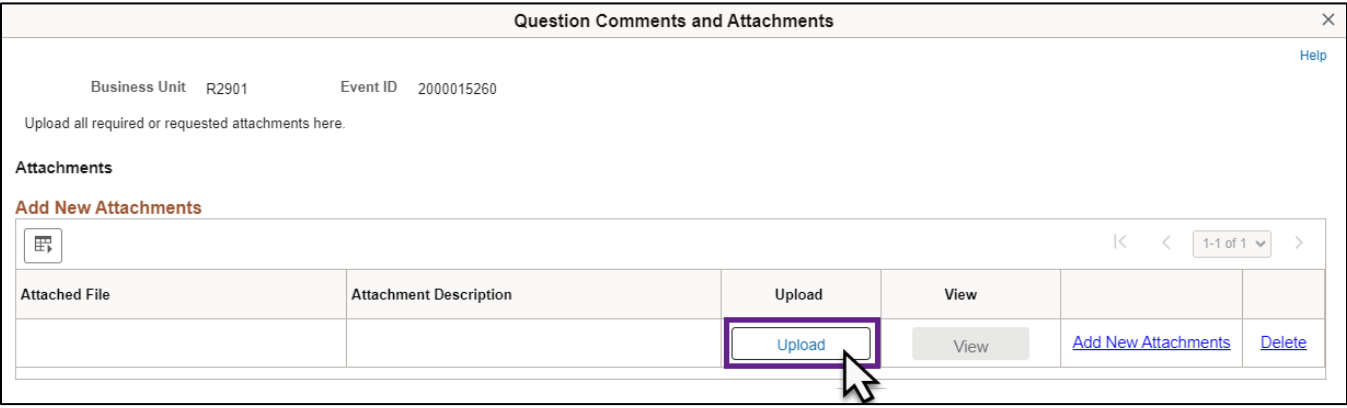

5. Then, select the **Choose File** button, find the saved Price Schedule file, and select Open.

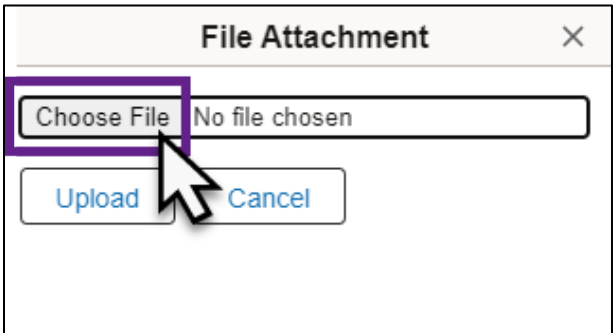

6. The File Attachment window will now show the file name in the open attachment field. Select the Upload button to attach the file to the event.

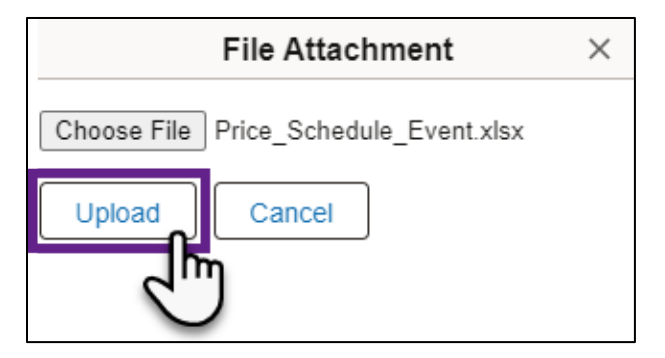

- 7. The uploaded file will now show up as an attached file.
	- a. Enter a short description of the attached file in the *Attachment Description* field.
	- b. Do not use special characters in the description.
	- c. Repeat this upload process using the **Add New Attachments** link if there is more than one file to attach.
	- d. Select the **OK** button at the bottom of the page when all required attachments have been added.

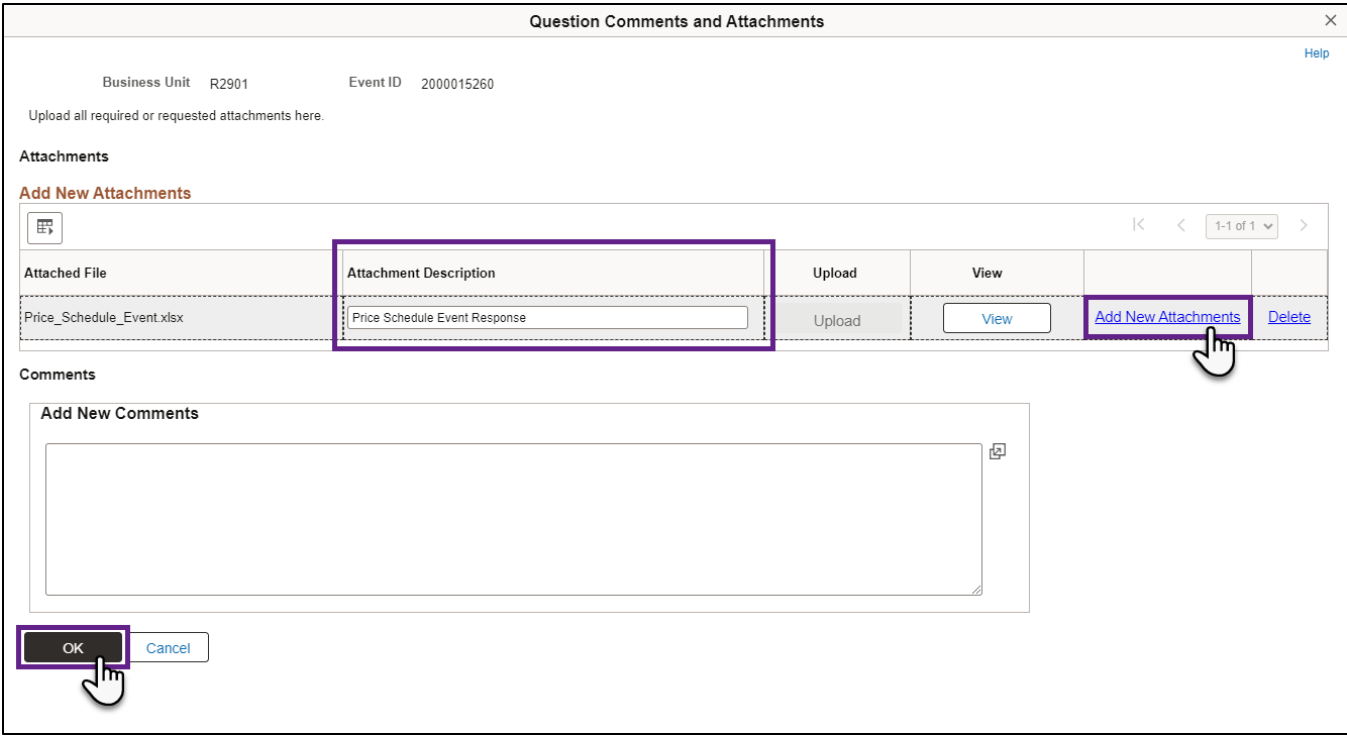

- 8. After answering any remaining *General Event Questions* on the *Event Details* page, scroll down to "Step 2: Enter Line Bid Responses."
	- a. In the *Lines* section, enter a value greater than \$0.01 in the *Your Unit Bid Price* field.

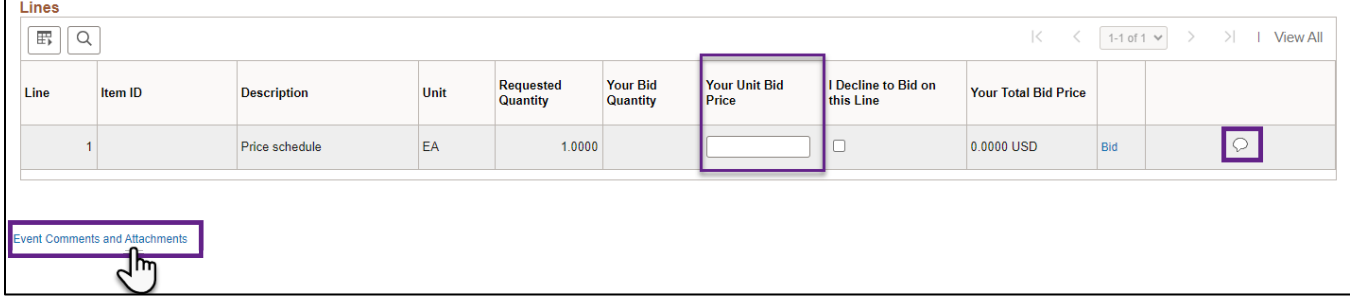

**IMPORTANT!** Price schedule events are evaluated based on the pricing in the Price Schedule attachment, but the Unit Bid Price field must be completed with a value greater than \$0 for the bid to be considered.

> b. You can open the **Line Comments and Attachments** icon. It looks like a "bubble". You can attach the Price Schedule file(s) to the event at the line level and as well as any other attachments required for the event at the line level.

NOTE: If you already completed all the previous steps in this guide, you do not need to select this link to attach additional copies of the file(s).

9. Scroll down to the bottom of the page and select the *Submit Bid* button to register the bid response.

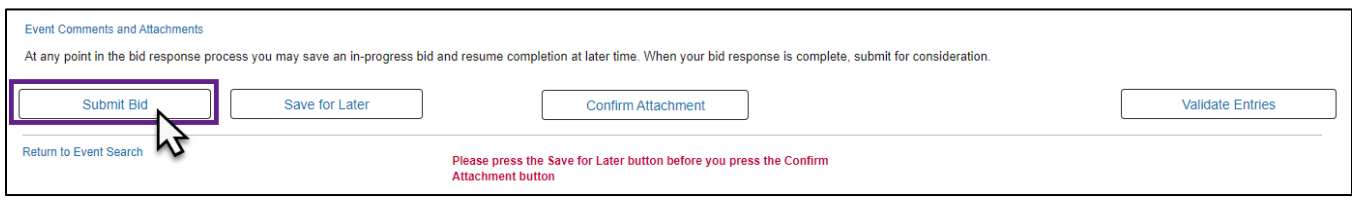

- a. If there are any errors in the submission, an error message will generate.
- b. Press the OK button to close the message.

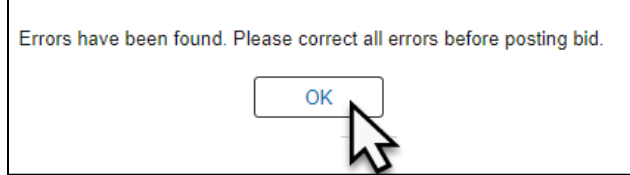

c. Scroll to the top of the page to review it for any errors. Correct the errors.

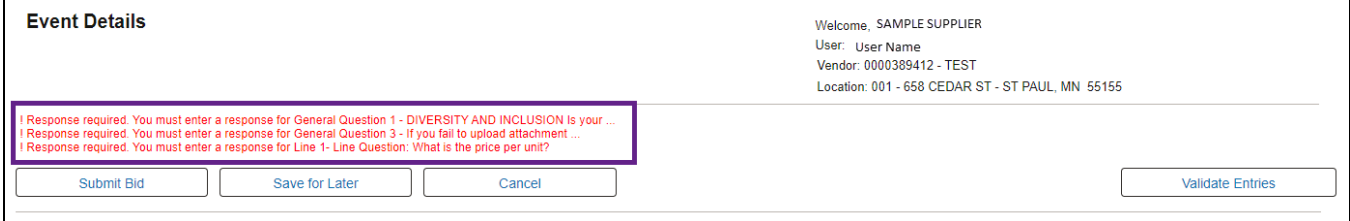

- d. After correcting the errors, scroll down to the bottom of the page, and select the **Submit Bid** button again to register the bid response.
- 10. If there are no errors, a *Bid Confirmation* page displays.
	- a. You may select the **View Confirm Attachments** button to view the attachments again.
	- b. You may also select the **Return to Bidding Opportunities** button to view other bidding opportunities.

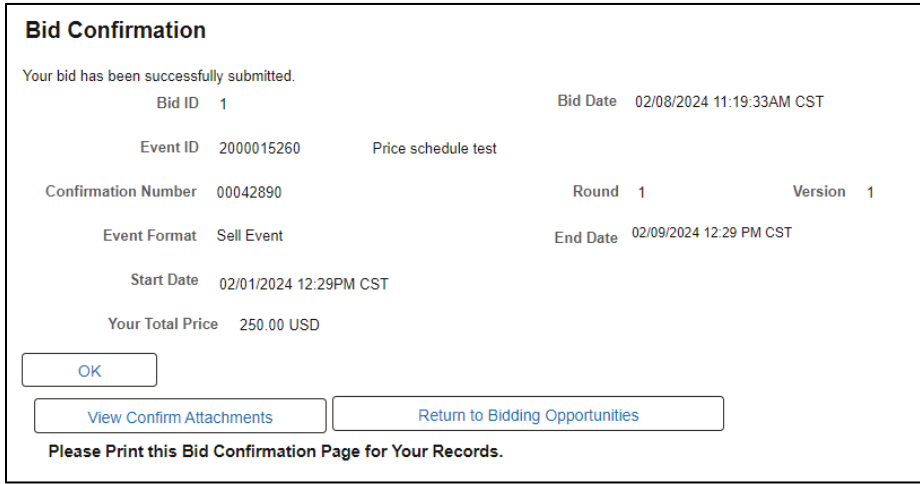

11. Once finished with the Supplier Portal, make sure to log out.